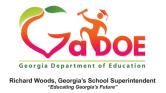

## <u>TestPad –</u> New Item Authoring

## **Adding New Item Authoring Information**

 When creating a new item in TestPad, the second screen displayed is Item Authoring. Fields marked with \* are required.

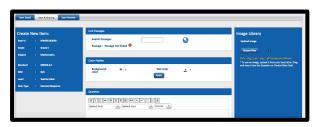

 The selections made on the Item Detail tab will be displayed in the left section.

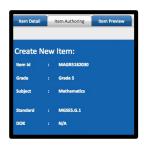

In the middle section, enter the desired information as applicable.
 Options include Link Passage, Color Palette, Question, and Choice Editor (selected response) or Rubric (constructed response).

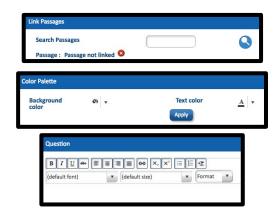

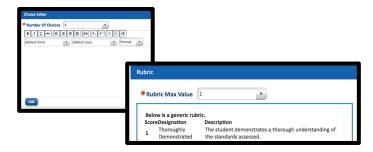

4. The Image
Library is in the right section.
You can upload images that have been saved on your computer.

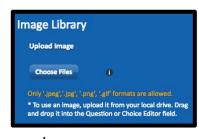

- 5. Finish the **Item Authoring** screen by selecting one option at the bottom.
  - a. Back (to return to the Item Detail screen).
  - b. **Cancel** (to cancel creation of the new item).
  - c. **Save as Draft** (to create an item that cannot be seen by anyone other than the creator).
  - d. **Next** (to move to the **Item Preview** screen).

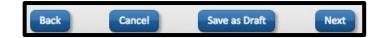